**ПРОЕКТИРОВАНИЕ** 

Климачева Т. Н.

# Трехмерная компьютерная графика и автоматизация проектирования на VBA в AutoCAD

Для Windows NT/2000/XP

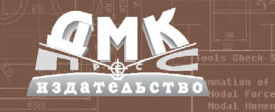

Климачева Т. Н.

## **Трехмерная компьютерная графика и автоматизация проектирования в AutoCAD 2007**

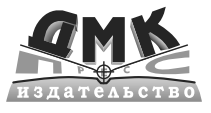

**Москва**

**УДК** 624.012.03:681.3.06<br>ББК 38.2-5-05 **ББК 38.2505 К49**

#### **Климачева Т. Н.**

Трехмерная компьютерная графика и автоматизация проектирования **К49** в AutoCAD 2007. – М.: ДМК Пресс. – 464 с., ил. (Серия «Проектирование»).

#### **ISBN 5-94074-387-0**

Система AutoCAD 2007 представляет собой достаточно мощную среду трехмерного черчения, особенно в области твердотельного моделирования. В AutoCAD 2007 инструменты твердотельного моделирования, присут' ствовавшие во всех предыдущих версиях, были значительно доработаны и улучшены. Теперь AutoCAD уже не является системой автоматического проектирования (САПР) двухмерного черчения с добавлением средств для работы в трехмерном пространстве, а представляет собой мощный пакет, позволяющий как создавать традиционные чертежи, так и профессиональ' но работать с трехмерными моделями. Освоение AutoCAD 2007 с помощью данной книги значительно облегчает задачу изучения инструментов и ме' тодов создания трехмерных чертежей с помощью официальной русской версии САПР AutoCAD 2007. Кроме того, в ней приведены базовые сведе' ния об автоматизации AutoCAD 2007 с помощью языка VBA (Visual Basic for Applications).

Книга рассчитана на широкий круг читателей, имеющих опыт работы с AutoCAD при создании чертежей на плоскости. Для освоения приемов ав' томатизации AutoCAD желательно иметь некоторые навыки программиро' вания офисных и графических пакетов с помощью VBA.

#### **УДК 624.012.03:681.3.06 ББК 38.2505+38.4505**

Все права защищены. Любая часть этой книги не может быть воспроизведена в какой бы то ни было форме и какими бы то ни было средствами без письменного разрешения владельцев авторских прав.

Материал, изложенный в данной книге, многократно проверен. Но, поскольку вероятность технических ошибок все равно существует, издательство не может гарантировать абсолютную точность и правильность приводимых сведений. В связи с этим издательство не несет ответст' венности за возможные ошибки, связанные с использованием книги.

© Климачева Т. Н. ISBN 594074387 © Оформление ДМК Пресс

## **Краткое содержание**

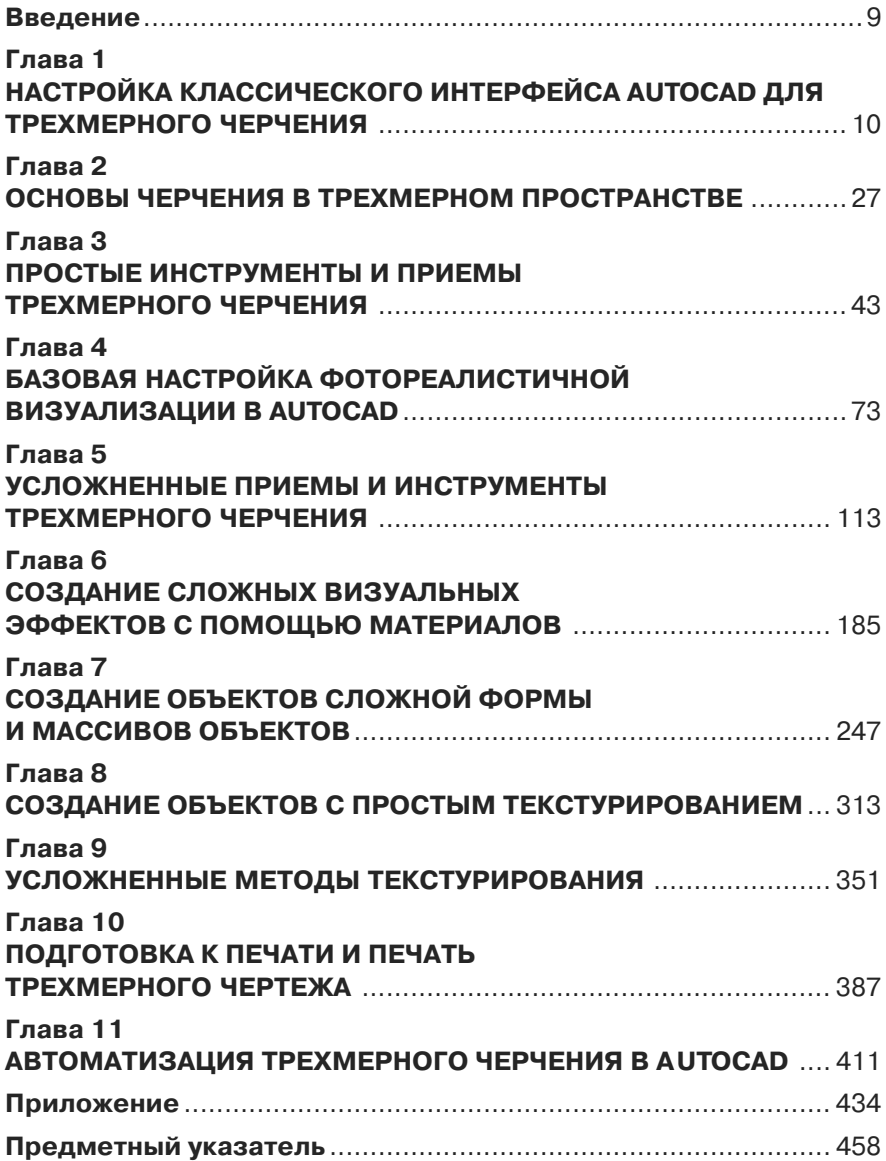

## **Содержание**

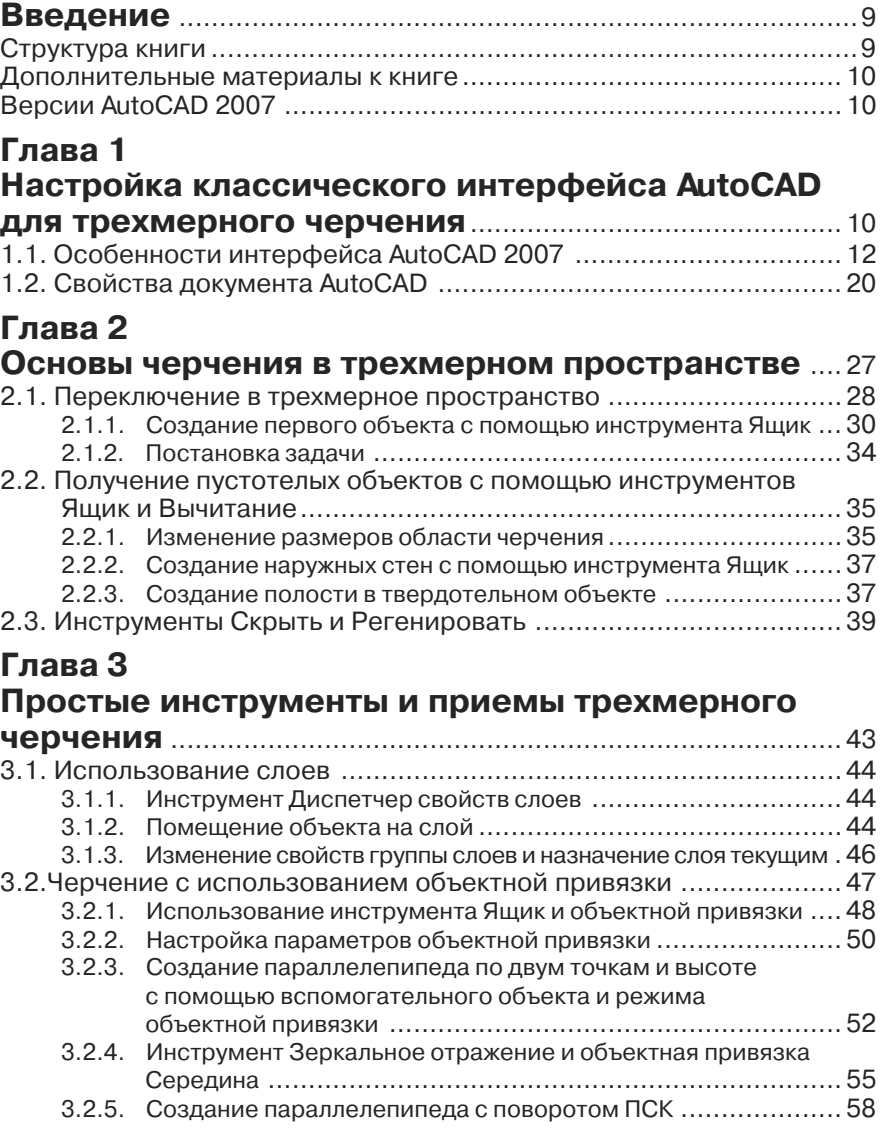

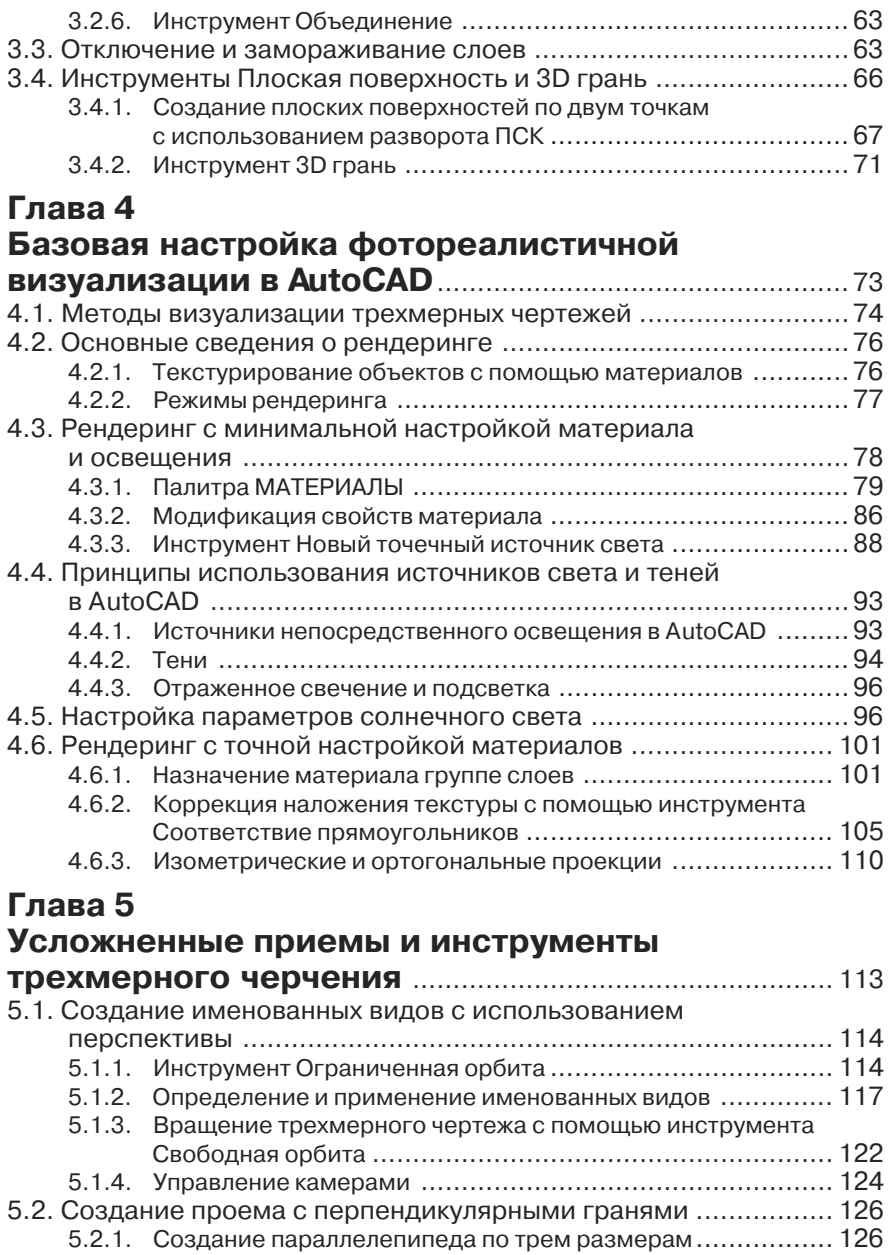

#### 6 Трехмерная компьютерная графика и автоматизация проектирования

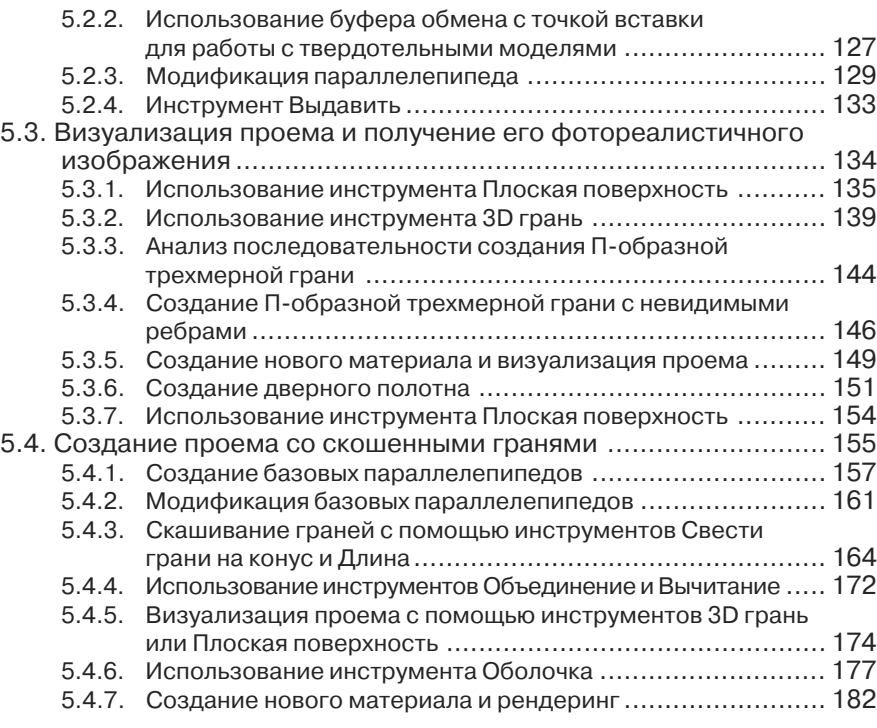

### **Глава 6**

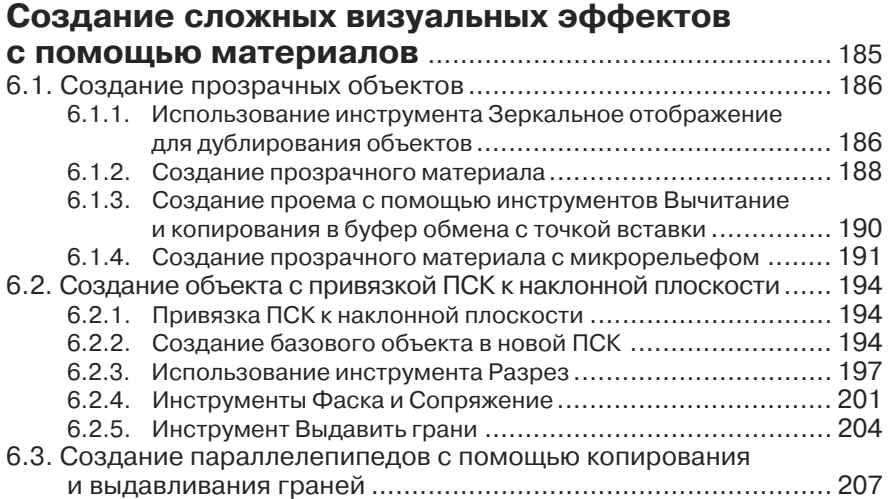

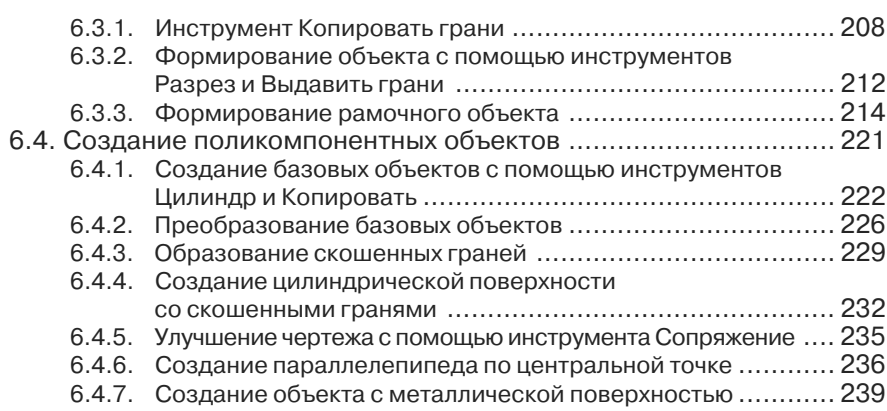

### **Глава 7**

#### **Создание объектов сложной формы и массивов объектов** ........................................................ 247

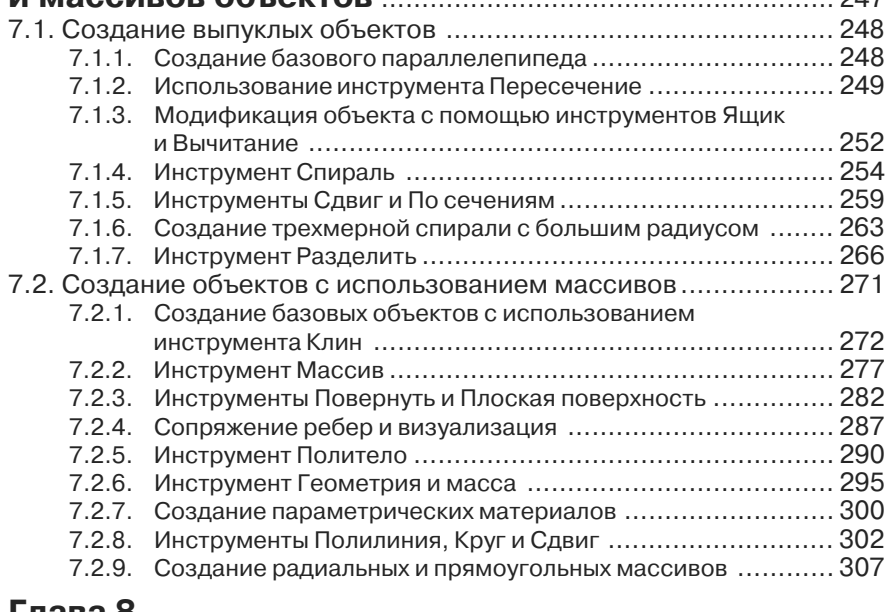

### **Глава 8**

### **Создание объектов с простым**

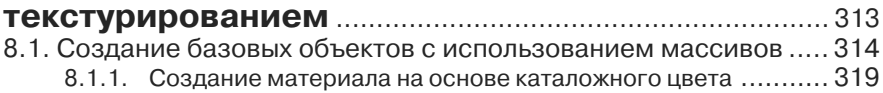

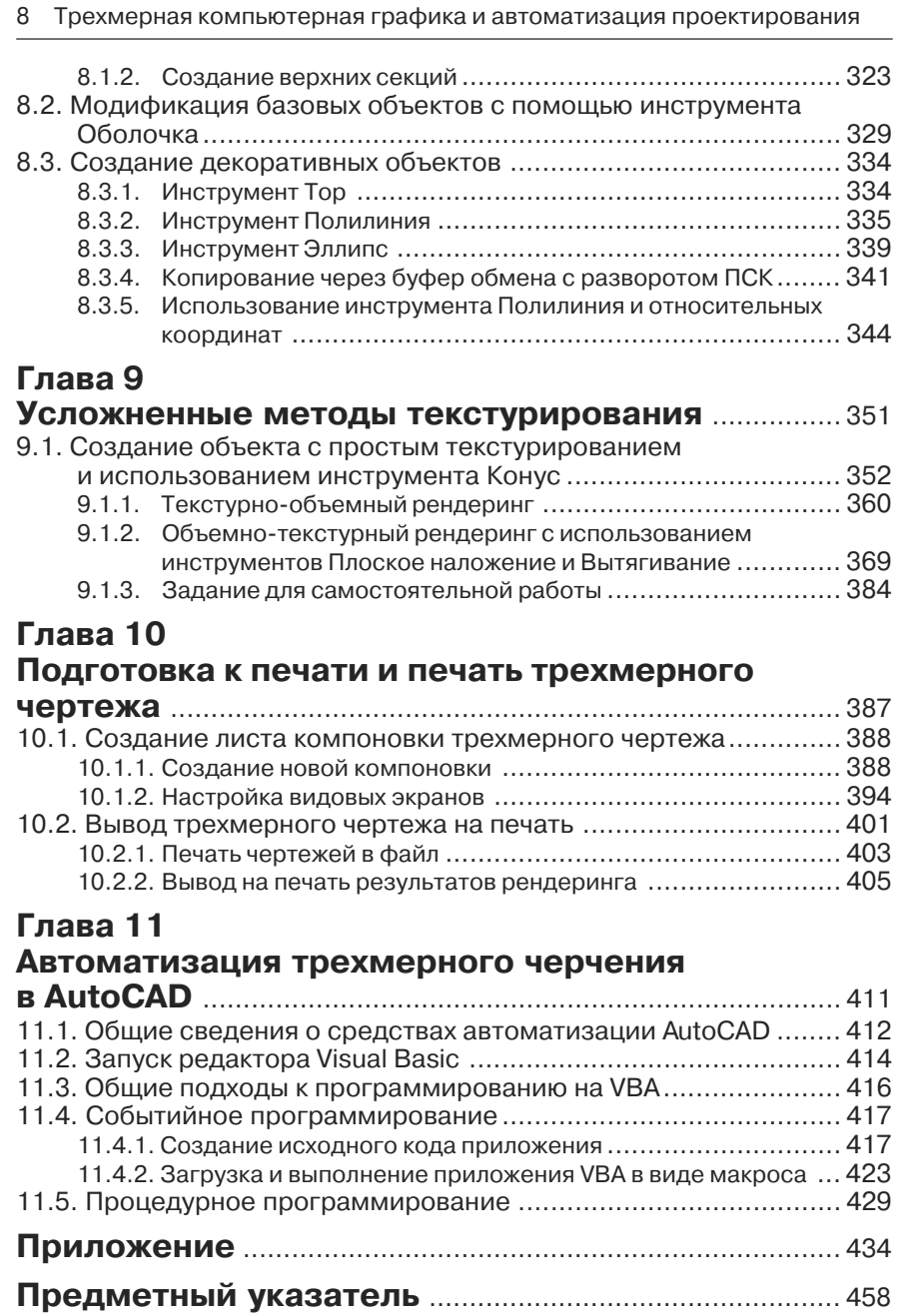

## **Введение**

Ланная книга представляет собой вводный курс по использованию системы автоматизированного проектирования (САПР) AutoCAD в трехмерной компьютерной графике. Кроме того, в ней затрагиваются вопросы автоматизации черчения в AutoCAD с помощью языка программирования Visual Basic for Applications (VBA). Материал книги построен на одноименном курсе, апробированном автором на практике, и рассчитан на освоение в течение четырех недель. Как показывает опыт автора, при желании любой пользователь, имеющий навык черчения на плоскости, может освоить материал ланной книги в течение лвух нелель. Наличие твердых навыков владения ПК, а также базового инженерного образования и навыков программирования в подавляющем большинстве случаев позволяет в еще большей степени сократить срок освоения AutoCAD с помощью данной книги.

### Структура книги

Материал книги можно условно разделить на следующие основные части:

- $\triangleright$  Базовые сведения о трехмерном черчении в AutoCAD главы с 1 по 3, в которых приведено описание особенностей пользовательского интерфейса AutoCAD при черчении в трехмерном пространстве, методов его настройки и основных принципов трехмерного черчения в AutoCAD.
- > Основные инструменты и методы создания чертежей в AutoCAD с применением фотореалистичной визуализации - главы с 4 по 6, посвященные описанию инструментов и методов создания основных объектов чертежей, настройки освещения, применения материалов и выполнения рендеринга.
- > Усложненные инструменты и методы создания чертежей в AutoCAD с применением фотореалистичной визуализации - главы с 7 по 9, посвященные описанию инструментов и методов создания прозрачных объектов, объектов с хромированными поверхностями, объемно-текстурных и текстурнообъемных молелей и т.п.
- $\triangleright$  Подготовка к печати и печать трехмерного чертежа глава 10, раскрывающая особенности оформления трехмерных чертежей, их компоновки, подготовки к печати и выводу на печать, включая распечатку результатов рендеринга как на принтере, так и в файл.
- > Автоматизация трехмерного черчения в AutoCAD глава 11 и приложение. Из нее вы узнаете, как с наименьшими затратами времени приступить к автоматизации AutoCAD с помощью макросов VBA. Кроме того, изучая программный код, приведенный в Приложении, почерпнете немало полезных сведений о методах программирования на VBA в AutoCAD.

Основная часть этой книги построена на примере создания трехмерного чертежа кухни. В книге рассматривается весь процесс создания такого чертежа - от созлания чертежа стен до фотореалистичного рендеринга завершенной модели

в различных ракурсах и вывода как самого чертежа, так и результатов рендеринга на печать. Конечно, в связи с учебным характером проекта, в нем будут допущены некоторые упрошения и условности. Однако в целом, как налеется автор, проделав все упражнения и самостоятельно создав все примеры, вы получите достаточно твердые навыки владения методами и инструментами трехмерного черчения в AutoCAD, которые позволят вам приступить к работе над собственными проектами, в том числе и на реальном производстве.

### Дополнительные материалы к книге

На Web-сайте автора по адресу http://www.KLIMACHEVA.com вы сможете найти все примеры, рассмотренные в книге, а также дополнительные материалы. Если по каким-то причинам вам не удастся воспользоваться Web-сайтом, можете прислать запрос на получение материалов по электронной почте по адресу tn@klimacheva.com или ktn-ktn@mail.ru.

Кроме того, автор постарается своевременно публиковать на Web-сайте все замеченные ошибки, неточности, а также дополнительные советы по тем темам, которые покажутся читателям слишком трудными для освоения.

### **Версии AutoCAD 2007**

Данная книга посвящена официальной русской версии AutoCAD 2007. Однако пользователи англоязычной версии также смогут применять ее для обучения, поскольку все команды, названия инструментов и элементов интерфейса в книге продублированы в соответствии с англоязычной версией AutoCAD 2007.

Многие начинающие пользователи часто стремятся работать с русскоязычными продуктами. Действительно, возможность читать справочную информацию на русском языке значительно облегчает процесс освоения той или иной системы. Однако в случае AutoCAD 2007 автор все же рискнет посоветовать читателям, имеющим некоторый опыт работы с англоязычной САПР AutoCAD предыдущих версий, хорошенько подумать, прежде чем устанавливать официальную русскую версию AutoCAD 2007. То же самое относится и к пользователям, которые могут предположить, что им придется иметь дело одновременно как с официальной русской версией AutoCAD 2007, так и с ее англоязычным вариантом либо с англоязычными вариантами AutoCAD предыдущих версий. Дело в том, что самым мощным средством работы в AutoCAD является командное окно, и многие профессиональные конструкторы предпочитают вводить команды именно в командном окне. Однако соответствие команд русскоязычного и англоязычного варианта AutoCAD 2007, как вы убедитесь сами, не всегда прозрачно, особенно для начинающего пользователя.

Тем не менее автор надеется, что эти небольшие трудности вы преодолеете и уже через несколько недель с помощью данной книги будете создавать в AutoCAD 2007 трехмерные чертежи так же свободно, как если бы вы знали эту систему уже много лет.

## **Глава 1**

## **Настройка классического интерфейса AutoCAD для трехмерного черчения**

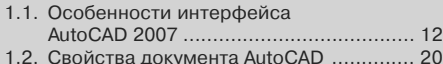

Прежде чем переходить к изучению методов черчения в трехмерном пространстве, нужно уделить некоторое время настройке пользовательского интерфейса AutoCAD 2007. Это позволит не только настроить свойства локумента AutoCAD в соответствии со стоящей перед нами задачей, но и в максимальной степени упростить работу с книгой. Кроме того, предварительная настройка пользовательского интерфейса AutoCAD 2007 нужна также и потому, что в AutoCAD 2007 используется две модели пользовательского интерфейса – классический интерфейс и интерфейс трехмерного моделирования. Поскольку последний не только сложнее в освоении, чем классический, и напоминает скорее интерфейс других систем трехмерного моделирования (таких, например, как интерфейс популярной системы 3ds MAX), чем интерфейс предыдущих версий AutoCAD, в этой книге мы будем рассматривать классический интерфейс. Впоследствии, освоив описанные в данной книге инструменты, вы без особых проблем перейдете к работе с использованием интерфейса трехмерного моделирования.

### 1.1. Особенности интерфейса **AutoCAD 2007**

После первого запуска системы AutoCAD 2007 на экране появляется окно **Рабо**чие (Workspaces), показанное на рис. 1.1.

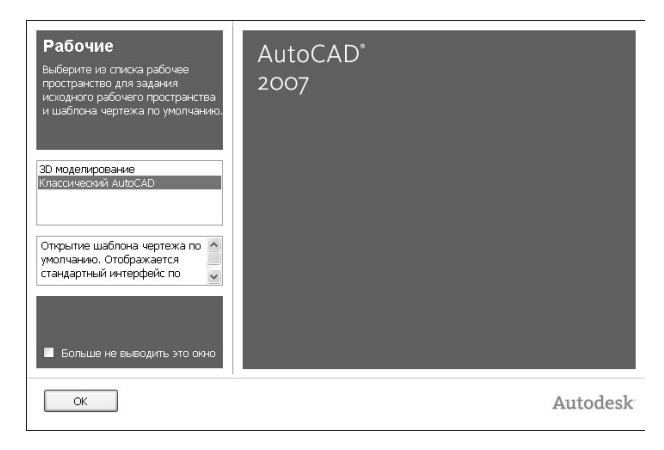

Рис. 1.1. Окно Рабочие (Workspaces) предлагает выбрать тип пользовательского интерфейса

В этом окне можно выбрать один из двух типов пользовательского интерфейса AutoCAD 2007 или, в терминах AutoCAD, одно из рабочих пространств (workspace). Как уже отмечалось выше, в AutoCAD 2007 по умолчанию имеется два стандартных рабочих пространства: 3D Моделирование (3D Modeling) и Классический AutoCAD (AutoCAD Classic). Поскольку мы в этой книге будем использовать классический интерфейс AutoCAD 2007, выберите рабочее пространство Классический AutoCAD (AutoCAD Classic). Затем, установив флажок Больше не выводить это окно (Don't Show me this again), щелкните на кнопке  $OK$ .

Вслед за окном Рабочие (Workspaces) на экране появится окно Семенар по **НОВЫМ ВОЗМОЖНОСТЯМ** (New Features Workshop), с помощью которого можно ознакомиться с новыми возможностями AutoCAD 2007 по сравнению с предыдущими версиями (рис. 1.2). Выберите в этом окне переключатель Больше не предла**гать** (No, don't show me this again), чтобы это окно больше не появлялось (если у вас возникнет такая необходимость, вы всегда сможете ознакомиться с новинками, выбрав из меню AutoCAD команду Справка  $\Rightarrow$  Новые возможности (Help  $\Rightarrow$ New Features Workshop)), и щелкните на кнопке ОК.

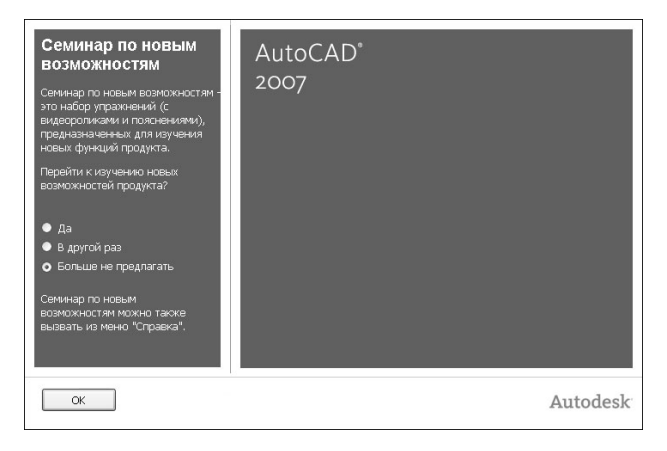

Рис. 1.2. Окно Рабочие (Workspaces) предлагает выбрать тип пользовательского интерфейса

AutoCAD выполнит настройку рабочего пространства, после чего на экране появится окно AutoCAD 2007 (рис. 1.3).

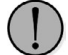

Как видно из рис. 1.3, на компьютере автора система AutoCAD 2007 была установлена в режиме полной установки. Об этом можно судить по наличию в главном меню окна AutoCAD команды Express, которая отсутствует при типичной установке. Второй компонент, устанавливаемый при полной установке, – это библиотека материалов. Если при черчении на плоскости от инструментов пакета Express Tools, доступ к которым осуществляется через меню Express, еще есть какая-то польза, то при черчении в трехмерном пространстве без них вполне можно обойтись. Однако этого нельзя сказать о стандартной библиотеке материалов - в AutoCAD 2007 эта библиотека была значительно расширена и представляет собой очень полезный набор

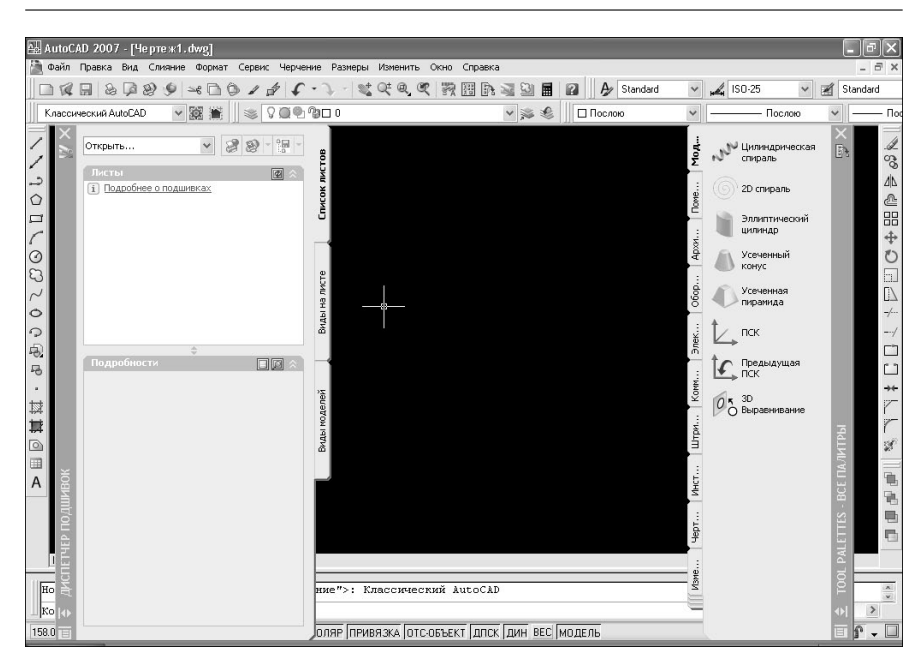

Рис. 1.3. Вид окна AutoCAD 2007 с классическим интерфейсом

*растровых изображений, особенно для начинающего пользователя. Файлы библиотеки материалов находятся в каталоге Системный\_диск:\ Documents and Settings\All Users\Application Data\Autodesk\AutoCAD 2007\ R17.0\enu\Textures.*

Мы начнем настройку окна AutoCAD с закрытия всех палитр (**Диспетчер Подшивок** (Sheet Set Manager) и **Все Палитры** (Tool Palettes)). *Палитры* (palette), которые в справочной системе также часто называются *закреплямыми окнами* (docked window) или *панелями* (pane), – это полезные инструменты AutoCAD, однако без многих из них можно обойтись. Поэтому щелкните на кнопках закры' тия палитр, которые находятся в правом верхнем углу каждой палитры, как и у обычного окна или плавающей панели инструментов. Те палитры, которые нам понадобятся по ходу работы, мы будем включать по мере необходимости. С ос' тальными палитрами вы сможете ознакомиться впоследствии самостоятельно, завершив работу с данной книгой. Затем щелкните правой кнопкой мыши по лю' бой из панелей инструментов. На экране появится длинный список панелей инст' рументов AutoCAD, подобный тому, который представлен на рис. 1.4. Включая и выключая отображение панелей инструментов, добейтесь, чтобы окно AutoCAD выглядело примерно так, как показано на рис. 1.4.

Следующий этап настройки классического интерфейса AutoCAD выполняет' ся с помощью диалогового окна **Настройка** (Options):

#### AutoCAD 2007 - [Yeprex1.dwg]  $\Box$ e $\times$ -<br>- Файл Правка Вид Слияние Формат Сервис Черчение Размеры Изменить Express Окно Справка  $\overline{e}$  x  $\mathbb{Z}$  $\begin{smallmatrix} \texttt{max} & \texttt{max} & \texttt{max} \\ \texttt{max} & \texttt{max} & \texttt{max} & \texttt{max} \end{smallmatrix}$ .<br>3D навигация Standard Web Run Видовые экраны Визуальные стили **Молелирование**  $\overline{||x||}$ Зумирование **Mondustry** .<br>Источники света **District** Сведен  $\overline{\mathbf{x}}$ Моделирования  $\overline{\mathbf{x}}$ подель .....<br>Наложение текстурь **Rytunneauve** 二トのだい 999999999 Обход и облет Объектная привязки Опбита Стили  $\overline{\mathbf{x}}$ - рессии<br>Попялок провисовк  $n \infty$  $A$  Standard  $\sqrt{1.4}$  ISO-25  $\vee$   $\mathbb{R}$  Standard  $TCK-2$ |◎言葉は・9 Рабочие пространства Рабочие пространства  $\overline{\mathbf{x}}$ .<br>Регизировив измеры Kinannuvenkuğ AutoFAF ▽ 58 ■ .<br>Редактирование-2 .<br>Релактирование тела РедСсыл  $\Box$ Свойства  $\overline{a}$  Connectic 纂  $\begin{array}{c}\nA \\
\overline{A} \\
A\n\end{array}$  $\Box$  Послов  $\vee$ Послою  $\checkmark$ Послою  $\vee$ V CBOЙСТВА S.  $\sqrt{C}$ nov  $Conon II$  $\ddot{\text{e}}$  $\Lambda$ country Стандарты оформ  $\sqrt{C}$ тили 庄 Tectano  $\mathbb{R}$  $\sqrt{\text{Tekct}}$  $\overline{A}$ HIN (Лист1 / Лист2 Тонир  $\sqrt{4e}$ pue  $V$ ovanna  $\rightarrow$ .<br>Место фиссаци  $\overline{ }$ Kowewner WAF CETKA OPTO OTC-DOARP RPMBR3KA OTC-OBSEKT ANCK AMH BEC Адаптация...  $\mathbb{F}$  of  $\overline{\mathbb{F}}$ 457 6441 414 0442 0 0000 n<br>
Fig. 01 04.tif - Floore  $\Box$  Ch01.doc - M **CROBBAJS General**  $\frac{1}{2}$  $n$ уск  $\overline{AB}$  AutoCAD 2007 - P  $\mathfrak{g}\bullet\mathfrak{g}\oplus\mathfrak{g}\oplus\mathfrak{g}\oplus\mathfrak{g}$

#### Особенности интерфейса AutoCAD 2007 15

Рис. 1.4. Включено отображение необходимых панелей инструментов

- 1. Выберите из меню команду Сервис  $\Rightarrow$  Настройка (Tools  $\Rightarrow$  Options) или введите в командном окне **НАСТРОЙКА** (OPTIONS) или просто **НА** (OP). Откроется диалоговое окно Настройка (Options), показанное на рис. 1.5, которое содержит десять вкладок.
- 2. Перейдите в окне **Настройка** (Options) на вкладку Экран (Display) рис. 1.6. Если в группе **Элементы окна** (Window Elements) (находится в левом верхнем углу вкладки) установлен флажок **Полосы прокрутки** (Display scroll bars in drawing window), щелкните по нему для его сброса и отключения соответствующего режима.
- 3. Найдите в левом нижнем углу вкладки строку ввода Размер перекрестья (Crosshair size). Если вы хотите, чтобы экран вашего ПК при изучении этой книги выглядел точно так же, как и экран ПК автора, введите в этой строке значение 100 (или просто переместите бегунок право до конца). В этом случае линии перекрестия будут уходить за границы экрана. Многие опытные пользователи AutoCAD (в том числе и автор) считают, что так с указателем-перекрестием работать удобнее, чем при размере, установленным по умолчанию.

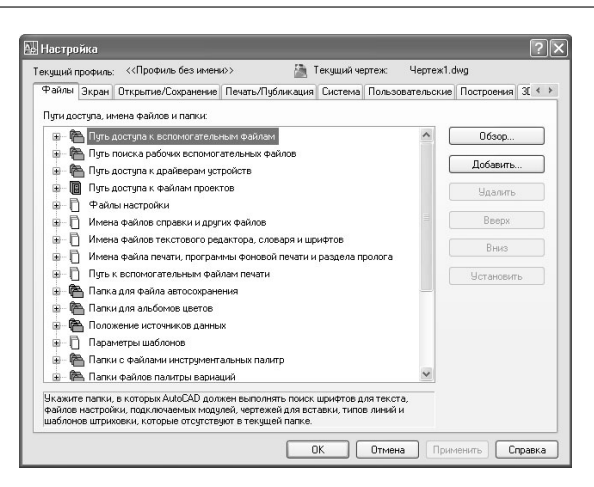

Рис. 1.5. Вкладка Файлы (Files) диалогового окна Настройка (Options)

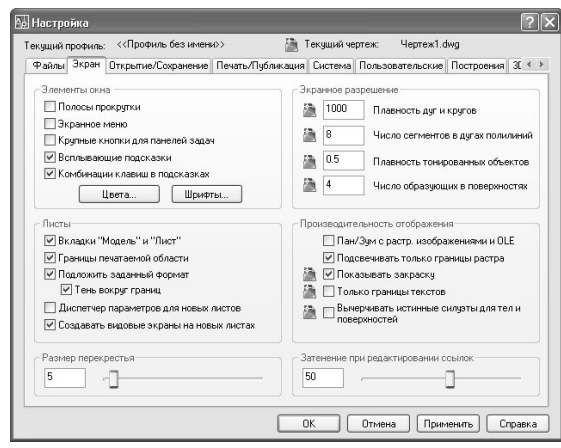

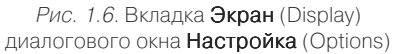

4. Теперь щелкните по кнопке **Цвета** (Colors), расположенной в нижней части группы **Элементы окна** (Window Elements). В открывшемся диалоговом окне **Цветовая гамма окна чертежа** (Drawing Window Colors) выберите в списке **Контекст** (Context) элемент **Пространство 2D модели** (2D model space), а в списке **Элемент интерфейса** (Interface Element) – элемент **Одно родный фон** (Uniform background). Затем раскройте список **Цвета** (Colors)

и выберите из него цвет **Белый** (White). Назначьте также элементу **Маркер автопривязки** (Autosnap marker) цвет **Красный** (Red), элементу **Подсказка при прочерчивании** (Drafting tool tip) – цвет **Черный** (Black), а элементу **Фон подсказки** (Drafting tool tip background) – элемент **Желтый** (Yellow). Область просмотра **Образец** (Preview) окна **Цветовая гамма окна чертежа** (Drawing Window Colors) примет вид, показанный на рис. 1.7.

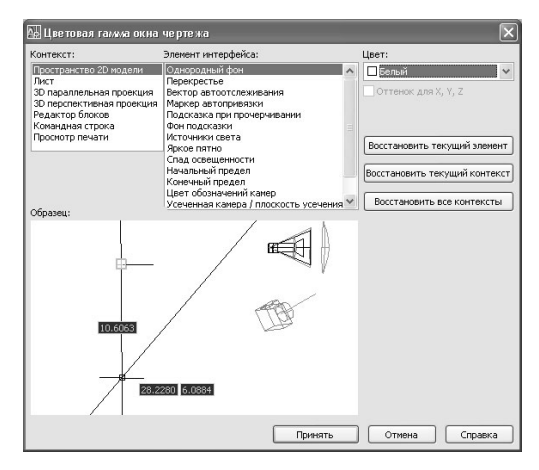

Рис. 1.7. Диалоговое окно Цветовая гамма окна чертежа (Drawing Window Colors)

5. Щелкните по кнопке **Принять** (Apply & Close) для закрытия окна **Цветовая гамма окна чертежа** (Drawing Window Colors), а затем – по кнопке **OK** ди' алогового окна **Настройка** (Options).

Теперь цвет области черчения окна AutoCAD изменился на белый, а цвет ука' зателя-перекрестия – на черный (AutoCAD автоматически подбирает цвет указателя так, чтобы он был хорошо виден на фоне цвета, выбранного пользователем для области черчения). Кроме того, если вы установили максимальный размер для указателя'перекрестия, эти изменения вы также легко заметите.

Разместите плавающие панели инструментов, показанные на рис. 1.4, так, чтобы они автоматически пристыковались к границам окна AutoCAD. В качестве об' разца можете использовать рис. 1.8.

*Для получения расположения панелей инструментов, представленного на рис. 1.8, необходимо, чтобы в Windows был установлен режим экрана 1024768 точек с глубиной цвета минимум 24 бит (лучше 32 бит), а также включен режим ав томатического сокрытия панели задач. Если по какимто причинам вы не мо жете этого сделать, разместите панели инструментов подругому (например, в три ряда в верхней части экрана или в три столбца по краям экрана).*

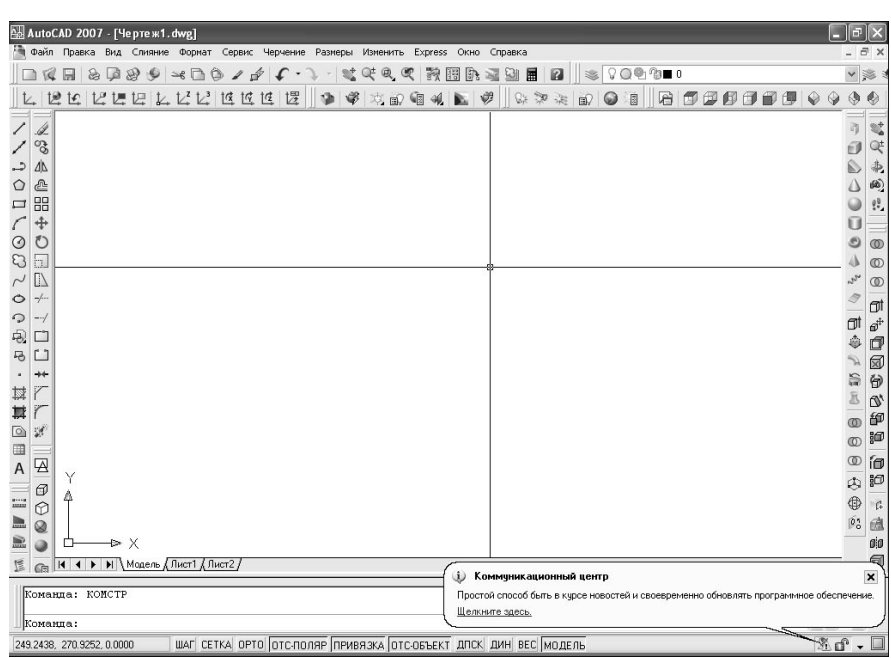

Рис. 1.8. Возможный вариант расположения панелей инструментов

Если на вашем ПК система AutoCAD 2007 была установлена недавно, на экране время от времени будет появляться сообщение Коммуникационный центр (Communication Center). Поскольку для решения стоящих перед нами задач соответствующие средства AutoCAD 2007 не нужны, лучше их отключить, чтобы они не отвлекали вас от работы. Но сначала давайте отключим кнопки-индикаторы ДПСК (DUCS) и ДИН (DYN), которые находятся в строке состояния между кнопками-индикаторами ОТС-ОБЪЕКТ (OTRACK) и ВЕС (LWT). Использование режимов, включаемых этими кнопками, позволяет немного упростить работу с AutoCAD, однако, с другой стороны, довольно значительно влияет на логику работы с пользовательским интерфейсом AutoCAD. Поэтому, как и прочие нововведения AutoCAD 2007, эти кнопки лучше включить позднее, когда вы в достаточной степени овладеете навыками трехмерного черчения в AutoCAD.

- 1. Если кнопки-индикаторы ДПСК (DUCS) и (или) ДИН (DYN) находятся в нажатом положении, щелкните по ним, чтобы выключить соответствующие режимы.
- 2. Щелкните по кнопке раскрытия меню строки состояния, которая находится в этой строке правее области уведомлений (рис. 1.9). Можете также щелкнуть правой кнопкой мыши в любом месте строки состояния, не занятой кнопками или пиктограммами.
- 3. Выберите из меню элемент **Динамическая ПСК (F6)** (Dynamic UCS (F6)). AutoCAD закроет меню и, отключив отображение кнопки **ДПСК** (DUCS), перерисует строку состояния.
- 4. Снова откройте меню строки состояния и проделайте аналогичную опера' цию с элементом **Динамический ввод (F12)** (Dynamic Input (F12)).
- 5. Теперь давайте займемся отключением пиктограммы **Коммуникационный центр** (Communication Center). Вместе с ней мы отключим и пиктограмму с изображением открытого замка. Эта пиктограмма предназначена для отобра' жения режима блокировки панелей инструментов и палитр. Поскольку режим блокировки нам также не понадобится, мы отключим вывод и этой пиктограм' мы. Снова откройте меню строки состояния и выберите из него нижний эле' мент **Настройка области уведомлений** (Tray Settings) – см. рис. 1.9.

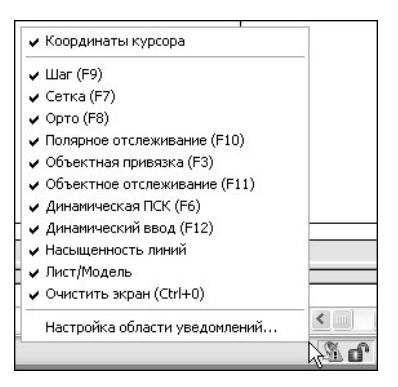

Рис. 1.9. Меню строки состояния

6. В открывшемся окне **Настройка области уведомлений** (Tray Settings) сбрось' те все флажки, как показано на рис. 1.10, а затем щелкните по кнопке **OK**.

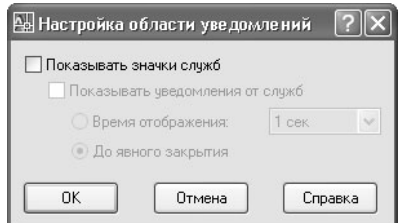

Рис. 1.10. Диалоговое окно Настройка области уведомлений (Tray Settings) с отключенными параметрами

7. Убедитесь в том, что все пиктограммы в области уведомлений, расположенной в правой части строки состояния, отключились. Справа в строке состояния должна остаться лишь кнопка **Очистить экран** (Clear Screen), предназначенная для переключения в полноэкранный режим работы (рис. 1.11).

| AutoCAD 2007 - [Ye pre x1. dwg]<br>Файл Правка Вид Слияние Формат Сервис Черчение Размеры Изменить Express Окно Справка                                                                                                    |                                                                                                    |                   |                                                                                                    |  |  |  |  |  |  |  |  |  |  |
|----------------------------------------------------------------------------------------------------|----------------------------------------------------------------------------------------------------|-------------------|----------------------------------------------------------------------------------------------------|--|--|--|--|--|--|--|--|--|--|
| $\prec$ 0 0 / $\neq$ $\leftarrow$ $\lceil$ $\lceil$ $\lceil$ $\lceil$ $\lceil$ $\lceil$ $\lceil$ $\lceil$ $\lceil$ $\lceil$ $\lceil$ $\lceil$ $\lceil$ $\lceil$ $\lceil$ $\lceil$ $\lceil$ $\lceil$ $\lceil$ $\lceil$ $\lceil$ $\lceil$ $\lceil$ $\lceil$ $\lceil$ $\lceil$ $\lceil$ $\lceil$ $\lceil$ $\lceil$ $\lceil$ $\lceil$ $\lceil$<br>良<br>凤<br>$Q$ $Q$<br>$\Box$<br>三三三里<br>$\begin{picture}(0,0) \put(0,0) \put(0,0){\dashbox{0.5}(0,0){ }} \put(1,0){\dashbox{0.5}(0,0){ }} \put(2,0){\dashbox{0.5}(0,0){ }} \put(3,0){\dashbox{0.5}(0,0){ }} \put(4,0){\dashbox{0.5}(0,0){ }} \put(5,0){\dashbox{0.5}(0,0){ }} \put(6,0){\dashbox{0.5}(0,0){ }} \put(6,0){\dashbox{0.5}(0,0){ }} \put(6,0){\dashbox{0.5}(0,0){ }} \put(6,0){\dashbox{0.5}(0,0){ }} \put(6$<br>$\bigoplus$<br>$\mathbb{Q}$<br>$R = 8$<br>280 |                                                                                                    | F x<br>$Q \oplus$ |                                                                                                    |  |  |  |  |  |  |  |  |  |  |
| 后<br>556365                                                                                                    |                                                                                                    | $\mathcal{Q}$     |                                                                                                    |  |  |  |  |  |  |  |  |  |  |
| $\mathscr{A}$<br>್ಯ<br>$\Rightarrow$<br>$\Delta \vert h$<br>ê<br>$\circ$<br>品<br>L<br>$\ddot{\div}$<br>O<br>CO<br>$\Box$<br>$\Box$<br>$\sim$<br>$\frac{1}{2}$<br>$\circ$<br>$\mathbb{C}$<br>$-$<br>吗<br>□<br>马<br>$\Box$<br>$\rightarrow$<br>$\mathbf{a}_1$<br>Ÿ<br>封<br>其<br>Ÿ<br>$\circledcirc$<br>鹱<br>$\blacksquare$<br>WI<br>$\frac{A}{A}$<br>Y<br>X.<br>Δ<br>€<br>A<br>D X<br>n<br>$A\!\!\!\!/$<br>$ $ <b>H</b> $\uparrow$ <b>F</b> $\uparrow$ Mogens $\langle$ <i>flucr1</i> $\langle$ <i>flucr2</i> $\rangle$                                                                                                    | h<br>Ú)<br>$\omega^{\rm p}$<br>σ<br>8<br>甾<br>$\circ$<br>$\circledcirc$<br>$\circledcirc$<br>0<br>0<br>[0] |                   | Ľ,<br>Qŧ<br>韦<br>鹂<br>99<br>$^{\circ}$<br>$^{\circ}$<br>$^{\circ}$<br>σt<br>$\vec{a}^\dagger$<br>đ<br>⊠<br>0<br>Q,<br>御<br>Đ<br>íø<br>胆<br>$\beta$<br>曲<br>$\mathfrak{g}$ |  |  |  |  |  |  |  |  |  |  |
| GA.<br>Команда:<br>$\leftarrow$<br>Команда:                                                                                                    | $\rightarrow$                                                                                              | ÷.                | $\sqrt{2}$                                                                                                    |  |  |  |  |  |  |  |  |  |  |
| ШАГ СЕТКА ОРТО ОТС-ПОЛЯР ПРИВЯЗКА ОТС-ОБЪЕКТ ВЕС МОДЕЛЬ<br>359.8133, 268.0947, 0.0000                                                                                                    |                                                                                                    | $\cdot \Box$      |                                                                                                    |  |  |  |  |  |  |  |  |  |  |

Рис. 1.11. Окно AutoCAD после настройки параметров на уровне приложения

### 1.2. Свойства документа AutoCAD

Закончив настройку параметров окна AutoCAD, мы можем заняться подготовкой собственно документа AutoCAD для черчения в трехмерном пространстве. Но для начала сохраним этот документ в файле, чтобы изменить стандартное имя. присвоенное документу по умолчанию (Drawing1.dwg). Выберите из меню команду Файл  $\Rightarrow$  Сохранить как (File  $\Rightarrow$  Save as), а затем в появившемся окне Сохранение чертежа (Save Drawing As) создайте в папке Мои документы новую папку и присвойте ей понятное вам имя (поскольку в данной книге мы будем строить чертеж кухни, таким именем может быть, например, Кухня, или Kitchen). Перейдя в эту папку, сохраните файл под именем 3Dwrk010, как показано на рис. 1.12 (расширение .dwg AutoCAD лобавит автоматически).

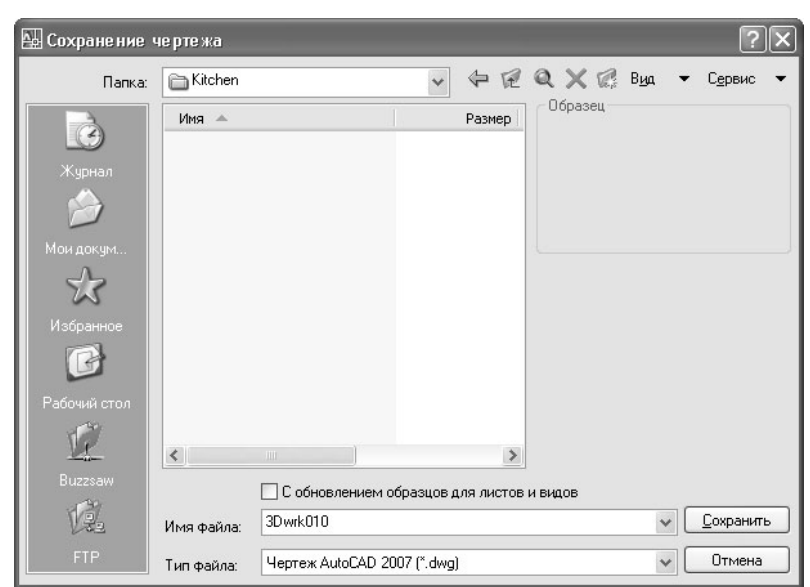

#### 21 Свойства документа AutoCAD 2007

Рис. 1.12. Сохранение пустого чертежа в новой папке Kitchen

*Начиная с этой главы, учебные чертежи будут сохраняться в файлах с име нами 3Dwrkxxy, где xx – номер главы. Так вам будет легче в случае необходи мости разыскивать в книге ссылки на те или иные чертежи. Если по ходу изучения главы сохраняется несколько чертежей, они будут называться, со ответственно, 3Dwrkxx0, 3Dwrkxx1 и т.д.*

Выберите из меню команду **Формат ⇒ Единицы** (Format ⇒ Unions) или введите в командном окне команду **Единицы** (UNIONS) или просто **Ед** (UN). В открывшемся диалоговом окне **Единицы чертежа** (Drafting Unions) установите па' раметры в соответствии со значениями, приведенными на рис. 1.13, а затем щелкните на кнопке **OK** для закрытия окна **Единицы чертежа** (Drafting Unions).

Для включения режима отображения *сетки* (grid) щелкните на кнопке'индикато' ре **СЕТКА** (GRID), находящейся в средней части строки состояния в нижней части окна AutoCAD, или просто нажмите **F7** (см. рис. 1.9). Окно AutoCAD после нажатия кнопки'индикатора **СЕТКА** (GRID) приобретет вид, представленный на рис. 1.14.

Подведя указатель-перекрестие к правой верхней точке сетки, можно определить по индикатору координат, который находится в левой части строки состоя' ния, что размер области черчения составляет около 420 единиц измерений (в на' шем случае – миллиметров) в ширину и около 300 мм в высоту (рис. 1.15).

Рассматриваемая в этой книге модель имеет размеры около 4,533 м (то есть до 4500 мм в длину, до 3000 мм в ширину и до 3000 мм в высоту). Иными словами, для продолжения работы нужно увеличить размер области черчения. Поскольку

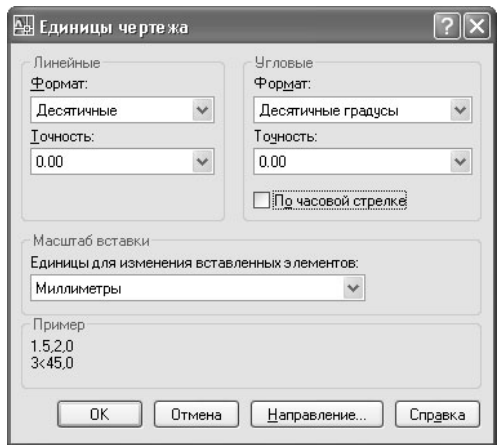

Рис. 1.13. Установка линейных и угловых единиц измерения, а также точности измерений

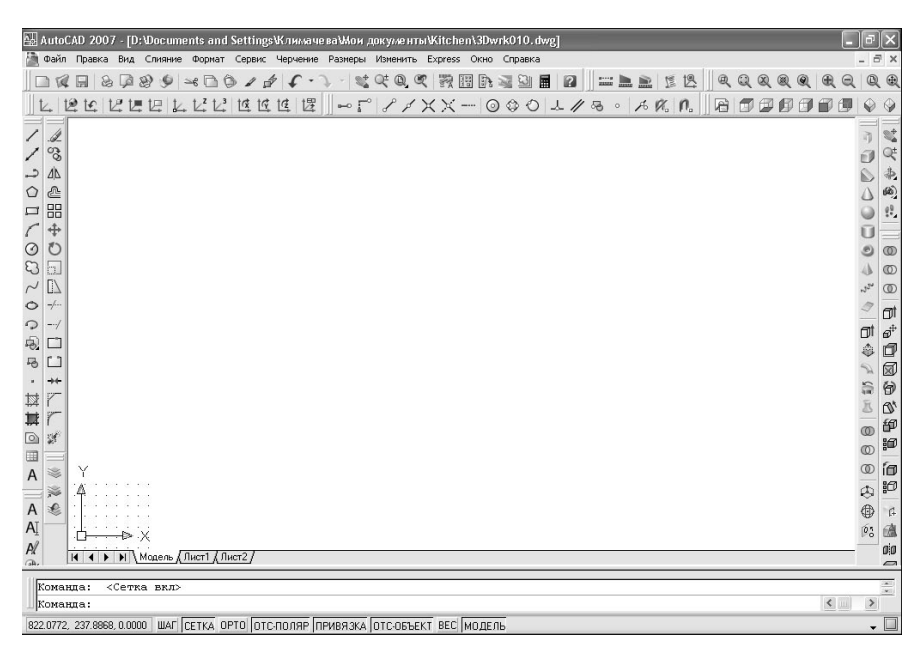

Рис. 1.14. В левом нижнем углу окна AutoCAD отображается сетка

Рис. 1.15. Подведя указатель+перекрестие к нужной точке окна AutoCAD в области черчения, можно узнать координаты этой точки

по умолчанию ось Z направлена перпендикулярно плос' кости экрана и координаты всех точек сетки вдоль оси Z по умолчанию равны 0, мы будем устанавливать лишь размер по осям X (по умолчанию направлена слева на' право) и Y (направлена снизу вверх).

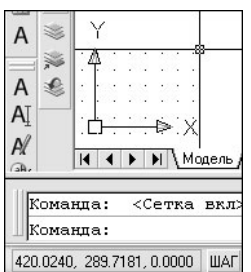

- 1. Выберите из меню команду Формат > Лимиты  $(Format \Rightarrow Drawing Limits)$  или введите в командном окне команду **лимиты** (LIMITS). AutoCAD предложит в командном окне задать координаты левого нижнего угла сетки.
- 2. Нажмите клавишу **Enter**, чтобы оставить координаты левого нижнего угла, которые равны (0,0), без изменений. В командной строке появится следую' щее приглашение, предлагающее изменить координаты точки, находящей' ся в правом верхнем углу сетки.
- 3. В ответ на приглашение AutoCAD введите в командном окне координаты **4500,3000**.
- 4. Если вы все сделали правильно, сетка закроет всю область черчения, как показано на рис. 1.16.
- 5. Как нетрудно убедиться, подведя указатель'перекрестие к правому верхне' му углу области черчения и посмотрев на значения координат в левом ниж' нем углу окна AutoCAD, часть сетки вышла за пределы окна AutoCAD. Для того чтобы увидеть всю сетку, необходимо выполнить *масштабирование* **(zooming) изображения. Выберите из меню команду Вид⇒ Зумирование⇒ Все** (View  $\Rightarrow$  Zoom  $\Rightarrow$  All) либо введите в командном окне команду **пока**-ЗАТЬ ВСЕ (ZOOM ALL) или просто **ПО В** (Z A).
- 6. Скорее всего, сетка после этой команды станет либо слишком густой, либо слишком редкой. Для исправления ситуации нужно изменить шаг сетки. Для этого выберите из меню команду **Сервис⇒ Режимы рисования** (Tools⇒ Drafting Settings) либо введите в командном окне команду РЕЖИМРИС (DSETTINGS) или просто **ÐÆÐ** (DS).
- 7. В открывшемся окне **Режимы рисования** (Drafting Settings) перейдите на вкладку **Шаг и сетка** (Snap and Grid) и измените значения параметров **Шаг сетки по X** (Grid X spacing) и **Шаг сетки по Y** (Grid Y spacing) группы **Шаг сетки** (Grid spacing), установив их равными **50**. Затем сбросьте флажок **На стройка сетки** (Аdaptive grid), который находится в расположенной ниже группе **Режим сетки** (Grid behavior), как показано на рис. 1.17, и закройте окно, щелкнув по кнопке **OK**.

Работая над созданием чертежа в AutoCAD, как и в любой другой программе, нужно периодически сохранять результаты работы. В системе AutoCAD имеется средство автосохранения, которое по умолчанию включено. Настроить периодич' ность автосохранения можно на вкладке **Открытие/Сохранение** (Open and Save)

|                                |          | એ AutoCAD 2007 - [D:\Documents and Settings\Климачева\Мои документы\Kitchen\3Dwrk010.dwg] |             |        |                  |  |                |  |  |  |   |   |  |  |                  |  |  |                 |   |  |    |                          |          |   |   |  |         |  |   |   |  |   |  |    |          |                |                      |          | îп             |                        |
|--------------------------------|----------|-------------------------------------------------------------------------------------------|-------------|--------|------------------|--|----------------|--|--|--|---|---|--|--|------------------|--|--|-----------------|---|--|----|--------------------------|----------|---|---|--|---------|--|---|---|--|---|--|----|----------|----------------|----------------------|----------|----------------|------------------------|
|                                |          | Файл Правка Вид Слияние Формат Сервис Черчение Размеры Изменить Express Окно Справка      |             |        |                  |  |                |  |  |  |   |   |  |  |                  |  |  |                 |   |  |    |                          |          |   |   |  |         |  |   |   |  |   |  |    |          |                |                      |          | - 8            |                        |
|                                | Tel      | 圓                                                                                         | $\circledB$ | $\Box$ | $\otimes$        |  | $*$ <b>00/</b> |  |  |  | £ |   |  |  | $\mathbb{S}^+_n$ |  |  | $Q^*$ $Q$ $Q^*$ | 毁 |  | 四心 | $\overline{\mathcal{M}}$ | $\Omega$ | 圖 | 0 |  | $= 1.6$ |  | 层 | 恩 |  | @ |  | QQ | <b>®</b> | $\circledcirc$ | $\bigoplus$          | $\Theta$ | $^{\circ}$     | $\times$               |
|                                |          | 120<br>$\uparrow$                                                                         |             | 12 1厘  | 1月1.122 18 18 18 |  |                |  |  |  |   | 慢 |  |  |                  |  |  |                 |   |  |    |                          |          |   |   |  |         |  |   |   |  | 屑 |  |    |          |                |                      |          |                |                        |
|                                |          |                                                                                           |             |        |                  |  |                |  |  |  |   |   |  |  |                  |  |  |                 |   |  |    |                          |          |   |   |  |         |  |   |   |  |   |  |    |          |                |                      |          |                |                        |
|                                |          |                                                                                           |             |        |                  |  |                |  |  |  |   |   |  |  |                  |  |  |                 |   |  |    |                          |          |   |   |  |         |  |   |   |  |   |  |    |          |                |                      |          |                | Y.                     |
|                                | ್ಡಿ      |                                                                                           |             |        |                  |  |                |  |  |  |   |   |  |  |                  |  |  |                 |   |  |    |                          |          |   |   |  |         |  |   |   |  |   |  |    |          |                |                      |          |                | Qţ                     |
| د                              | ΔÀ       |                                                                                           |             |        |                  |  |                |  |  |  |   |   |  |  |                  |  |  |                 |   |  |    |                          |          |   |   |  |         |  |   |   |  |   |  |    |          |                |                      |          |                | 彰                      |
| $\circ$                        | A        |                                                                                           |             |        |                  |  |                |  |  |  |   |   |  |  |                  |  |  |                 |   |  |    |                          |          |   |   |  |         |  |   |   |  |   |  |    |          |                |                      |          |                | œ)                     |
| $\Box$                         | 昍        |                                                                                           |             |        |                  |  |                |  |  |  |   |   |  |  |                  |  |  |                 |   |  |    |                          |          |   |   |  |         |  |   |   |  |   |  |    |          |                |                      |          |                | 99                     |
|                                | 4        |                                                                                           |             |        |                  |  |                |  |  |  |   |   |  |  |                  |  |  |                 |   |  |    |                          |          |   |   |  |         |  |   |   |  |   |  |    |          |                |                      |          |                |                        |
| ⊙                              |          |                                                                                           |             |        |                  |  |                |  |  |  |   |   |  |  |                  |  |  |                 |   |  |    |                          |          |   |   |  |         |  |   |   |  |   |  |    |          |                |                      |          |                | $\circledcirc$         |
| $\mathbb{C}$                   |          |                                                                                           |             |        |                  |  |                |  |  |  |   |   |  |  |                  |  |  |                 |   |  |    |                          |          |   |   |  |         |  |   |   |  |   |  |    |          |                |                      |          |                |                        |
|                                | h.       |                                                                                           |             |        |                  |  |                |  |  |  |   |   |  |  |                  |  |  |                 |   |  |    |                          |          |   |   |  |         |  |   |   |  |   |  |    |          |                |                      |          |                | O                      |
| $\sim$                         | D)       |                                                                                           |             |        |                  |  |                |  |  |  |   |   |  |  |                  |  |  |                 |   |  |    |                          |          |   |   |  |         |  |   |   |  |   |  |    |          |                |                      |          | $12^{14}$      | $\circledcirc$         |
| $\circ$                        | ÷.       |                                                                                           |             |        |                  |  |                |  |  |  |   |   |  |  |                  |  |  |                 |   |  |    |                          |          |   |   |  |         |  |   |   |  |   |  |    |          |                |                      |          |                | σt                     |
| ာ                              |          |                                                                                           |             |        |                  |  |                |  |  |  |   |   |  |  |                  |  |  |                 |   |  |    |                          |          |   |   |  |         |  |   |   |  |   |  |    |          |                |                      |          | σı             | $\vec{\omega}^\dagger$ |
| 吗                              |          |                                                                                           |             |        |                  |  |                |  |  |  |   |   |  |  |                  |  |  |                 |   |  |    |                          |          |   |   |  |         |  |   |   |  |   |  |    |          |                |                      |          | ٥              |                        |
| 马                              | r:       |                                                                                           |             |        |                  |  |                |  |  |  |   |   |  |  |                  |  |  |                 |   |  |    |                          |          |   |   |  |         |  |   |   |  |   |  |    |          |                |                      |          |                | đ                      |
| ٠                              | $+4$     |                                                                                           |             |        |                  |  |                |  |  |  |   |   |  |  |                  |  |  |                 |   |  |    |                          |          |   |   |  |         |  |   |   |  |   |  |    |          |                |                      |          |                | ⊠                      |
|                                |          |                                                                                           |             |        |                  |  |                |  |  |  |   |   |  |  |                  |  |  |                 |   |  |    |                          |          |   |   |  |         |  |   |   |  |   |  |    |          |                |                      |          | 旨              | 0                      |
| 过                              |          |                                                                                           |             |        |                  |  |                |  |  |  |   |   |  |  |                  |  |  |                 |   |  |    |                          |          |   |   |  |         |  |   |   |  |   |  |    |          |                |                      |          |                | $\mathbb{Q}^*$         |
| 其                              |          |                                                                                           |             |        |                  |  |                |  |  |  |   |   |  |  |                  |  |  |                 |   |  |    |                          |          |   |   |  |         |  |   |   |  |   |  |    |          |                |                      |          | œ              | 御                      |
| $\circ$                        | 38       |                                                                                           |             |        |                  |  |                |  |  |  |   |   |  |  |                  |  |  |                 |   |  |    |                          |          |   |   |  |         |  |   |   |  |   |  |    |          |                |                      |          |                | Đ                      |
| 0                              |          |                                                                                           |             |        |                  |  |                |  |  |  |   |   |  |  |                  |  |  |                 |   |  |    |                          |          |   |   |  |         |  |   |   |  |   |  |    |          |                |                      |          | œ              |                        |
| $\overline{A}$                 | Ł        |                                                                                           |             |        |                  |  |                |  |  |  |   |   |  |  |                  |  |  |                 |   |  |    |                          |          |   |   |  |         |  |   |   |  |   |  |    |          |                |                      |          | $^\circledR$   | íΦ                     |
|                                | X.       |                                                                                           |             |        |                  |  |                |  |  |  |   |   |  |  |                  |  |  |                 |   |  |    |                          |          |   |   |  |         |  |   |   |  |   |  |    |          |                |                      |          | $\circledcirc$ | 50                     |
| $\overline{A}$                 | €        |                                                                                           |             |        |                  |  |                |  |  |  |   |   |  |  |                  |  |  |                 |   |  |    |                          |          |   |   |  |         |  |   |   |  |   |  |    |          |                |                      |          | $①$            | $\beta$                |
| <b>A</b>                       |          |                                                                                           |             |        |                  |  |                |  |  |  |   |   |  |  |                  |  |  |                 |   |  |    |                          |          |   |   |  |         |  |   |   |  |   |  |    |          |                |                      |          |                |                        |
|                                |          |                                                                                           |             |        |                  |  |                |  |  |  |   |   |  |  |                  |  |  |                 |   |  |    |                          |          |   |   |  |         |  |   |   |  |   |  |    |          |                |                      |          | [0]            | 盧                      |
| $A\!\!\!\!/$<br>$\overline{a}$ |          | <b>H 4 <b>F H</b> Mogens / Лист1 / Лист2</b>                                              |             |        |                  |  |                |  |  |  |   |   |  |  |                  |  |  |                 |   |  |    |                          |          |   |   |  |         |  |   |   |  |   |  |    |          |                |                      |          |                | ojo                    |
|                                |          |                                                                                           |             |        |                  |  |                |  |  |  |   |   |  |  |                  |  |  |                 |   |  |    |                          |          |   |   |  |         |  |   |   |  |   |  |    |          |                |                      |          |                | $\sqrt{2}$             |
|                                |          | Правый верхний угол <420.0000, 297.0000>: 4500, 3000                                      |             |        |                  |  |                |  |  |  |   |   |  |  |                  |  |  |                 |   |  |    |                          |          |   |   |  |         |  |   |   |  |   |  |    |          |                |                      |          |                |                        |
|                                | Команда: |                                                                                           |             |        |                  |  |                |  |  |  |   |   |  |  |                  |  |  |                 |   |  |    |                          |          |   |   |  |         |  |   |   |  |   |  |    |          |                | $\blacktriangleleft$ |          | $\,$           |                        |
|                                |          | 732.1033, 454.1252, 0.0000 ШАГ СЕТКА ОРТО ОТС ПОЛЯР ПРИВЯЗКА ОТС ОБЪЕКТ ВЕС МОДЕЛЬ        |             |        |                  |  |                |  |  |  |   |   |  |  |                  |  |  |                 |   |  |    |                          |          |   |   |  |         |  |   |   |  |   |  |    |          |                |                      |          |                |                        |
|                                |          |                                                                                           |             |        |                  |  |                |  |  |  |   |   |  |  |                  |  |  |                 |   |  |    |                          |          |   |   |  |         |  |   |   |  |   |  |    |          |                |                      |          |                |                        |

Рис. 1.16. Размеры модели увеличились

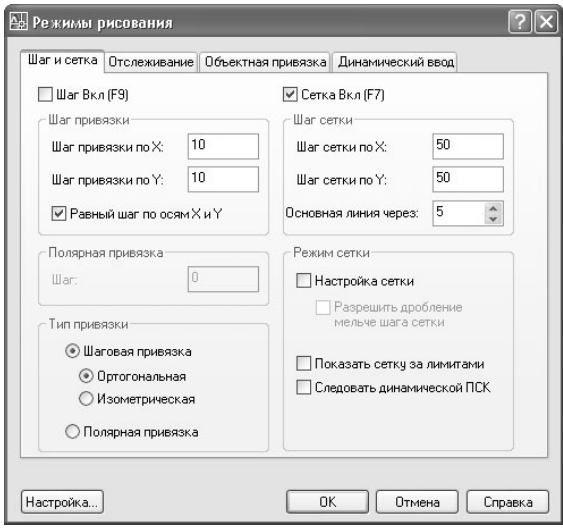

Рис. 1.17. Настройка шага и поведения сетки

лиалогового окна **Настройка** (Options), показанной на рис. 1.18. Для открытия этого окна нужно выбрать из меню команду Сервис  $\Rightarrow$  Настройка (Tools  $\Rightarrow$ Options) либо ввести в команлном окне команлу **настройка** или просто **на** 

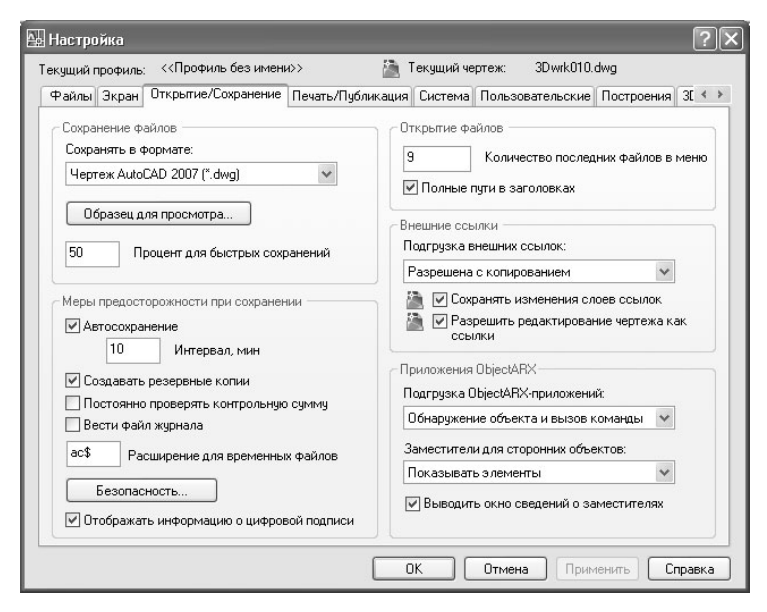

Рис. 1.18. Вкладка Открытие/Сохранение (Open and Save) диалогового окна Настройка (Options)

Если в группе параметров Меры предосторожности при сохранении (File Safety Precautions) установлен флажок **Автосохранение** (Automatic save), AutoCAD автоматически сохраняет чертеж по истечении интервала, указанного в строке Интервал, мин (Minutes between saves). Кроме того, если в той же группе установлен флажок Создавать резервные копии (Create backup copy with each save), тогда предыдущая версия чертежа при каждом сохранении записывается в виде резервной копии - в файле с тем же именем и расширением .bak.

Однако уповать лишь на автоматическое сохранение не стоит. Во-первых, при создании сложных чертежей автоматическое сохранение может довольно заметно снижать производительность. Во-вторых, за 10 минут можно внести столь существенные изменения в чертеж, что в случае сбоя вам не поможет никакое автоматическое сохранение.

Конечно, пренебрегать автоматическим сохранением или режимом создания резервной копии нельзя – это очень удобные и полезные средства. Речь идет о том, что вы сами должны помнить о периодическом сохранении результатов работы.

Автор предпочитает, работая над сложными проектами, каждый отдельный этап проекта сохранять в файле с новым именем. Это позволяет в любой момент вернуться чертежу предыдущего этапа, если в результате последних изменений модель оказалась испорченной. Вы вовсе не обязаны слепо следовать именно такой системе сохранения результатов. Самое главное в том, чтобы подобная система у вас была, и вы неукоснительно ей следовали.

Поскольку пока что существенных изменений в модели мы не сделали, мы воспользуемся командой сохранения текущего документа AutoCAD в файле с тем же именем 3Dwrk010.dwg.

Основы работы с AutoCAD, в том числе работа с файлами и использование элементов интерфейса, подробно описываются в книге автора «Основы использования AutoCAD 2007 в компьютерной графике», поэтому в данной книге мы не будем на них останавливаться.